# **Monitor Dell 27 - S2722QC**

Dell Display Manager Guida dell'utente

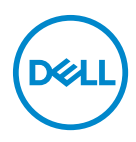

**Modello: S2722QC Modello normativo: S2722QCb**

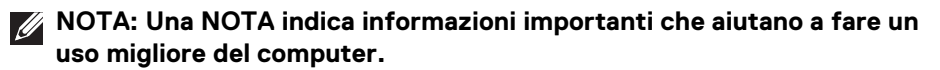

- **AVVISO: Un AVVISO indica danni potenziali all'hardware o la perdita di dati nel caso non vengano seguite le istruzioni.**
- **AVVERTENZA: Un'AVVERTENZA indica il rischio potenziale di danni alla proprietà, lesioni personali o la morte.**

**Copyright © 2021 Dell Inc. o sue sussidiarie. Tutti i diritti riservati.** Dell, EMC e altri marchi sono marchi di Dell Inc. o sue sussidiarie. Gli altri marchi possono esse marchi dei rispettivi proprietari.

2021 - 08

Rev. A00

# **Sommario**

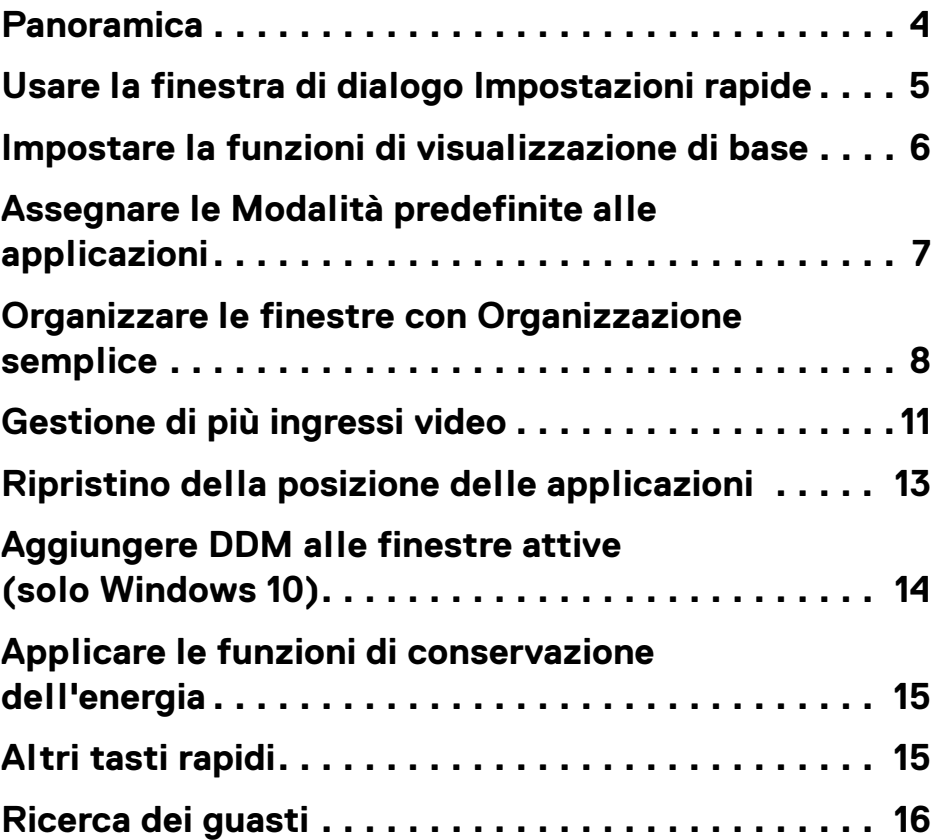

 $(\overline{DCLL})$ 

#### <span id="page-3-0"></span>**Panoramica**

Dell Display Manager (DDM) è un'applicazione Microsoft Windows utilizzata per gestire un monitor o un gruppo di monitor. Consente di regolare manualmente l'immagine visualizzata, assegnare le impostazioni automatiche, gestire l'energia, organizzare le finestre, ruotare l'immagine e altre funzioni per alcuni monitor Dell. Una volta installato, Dell Display Manager viene eseguito tutte le volte che si avvia il sistema ed è possibile accedervi dalla barra delle notifiche di Windows. Le informazioni relative ai monitor connessi al sistema saranno disponibili spostando il mouse sull'icona nella barra delle notifiche.

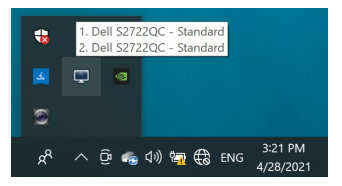

In alternativa, è possibile avviare DDM facendo clic con il tasto destro sullo sfondo del desktop per selezionare **Dell Display Manager** dal menu del desktop.

**NOTA: Dell Display Manager richiede l'uso del canale DDC/CI (Display Data Channel Command Interface) per comunicare con il monitor. Assicurarsi che DDC/CI sia attivo nel menu Others (Altri) di seguito.**

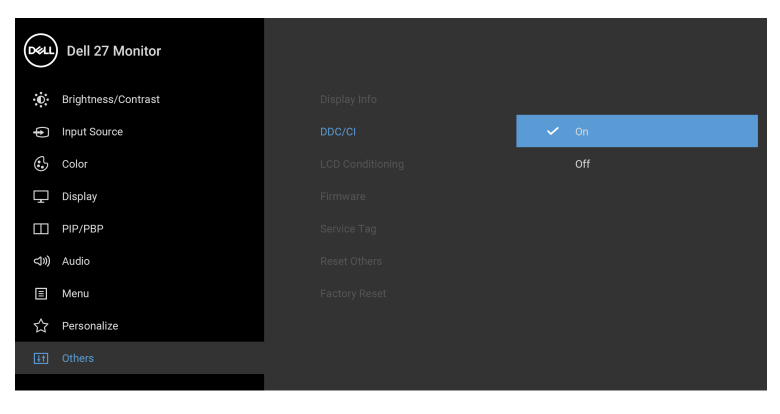

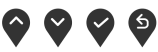

DØL

## <span id="page-4-0"></span>**Usare la finestra di dialogo Impostazioni rapide**

Facendo clic sull'icona di Dell Display Manager nella barra delle notifiche viene visualizzata la finestra di dialogo **Impostazioni rapide**. Quando al computer sono collegati più monitor Dell supportati, tramite il menu a disposizione è possibile selezionare un monitor specifico. La finestra di dialogo **Impostazioni rapide** consente di regolare in modo semplice la luminosità, il contrasto, la risoluzione e il layout della finestra, ecc. Consente inoltre di attivare il cambio automatico tra le modalità predefinite o di selezionare manualmente una modalità predefinita.

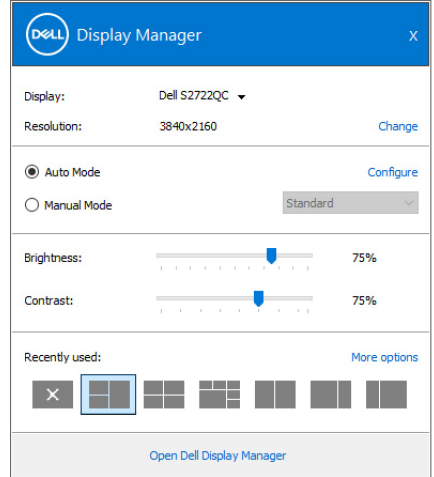

La finestra di dialogo **Impostazioni rapide** consente inoltre di accedere all'interfaccia utente avanzata di Dell Display Manager utilizzata per regolare le funzioni di base, configurare la modalità automatica e accedere ad altre funzioni.

#### *M* NOTA:

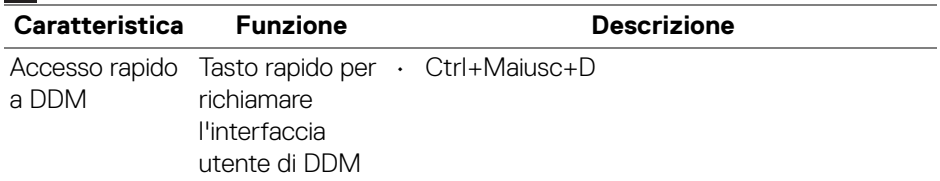

**D**<sup></sup>

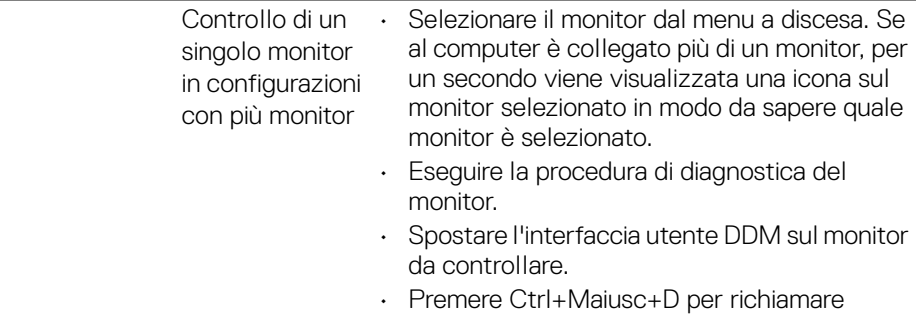

#### miniUI sul puntatore del mouse.

#### <span id="page-5-0"></span>**Impostare la funzioni di visualizzazione di base**

È possibile selezionare manualmente una modalità predefinita o selezionare **Auto Mode (Modalità automatica)** per applicare la modalità predefinita in relazione all'applicazione attiva. Tutte le volte che la **Preset Mode (Modalità predefinita)** cambia, sullo schermo viene visualizzato un messaggio per breve tempo. La **Brightness (Luminosità)** e il **Contrast (Contrasto)** del monitor selezionato possono anche essere regolate direttamente dalla scheda **Basic (Di base)**.

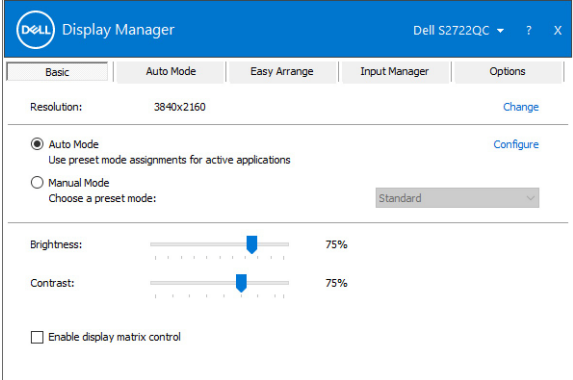

**NOTA: Quando sono collegati più monitor Dell, selezionare "Enable display matrix control" (Attiva controllo matrice schermo) per applicare luminosità, contrasto e predefiniti colore a tutti i monitor.**

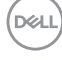

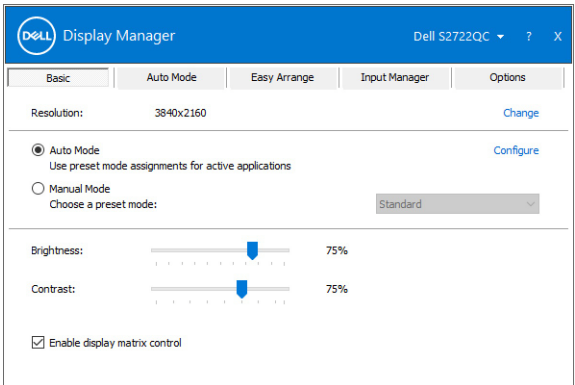

#### <span id="page-6-0"></span>**Assegnare le Modalità predefinite alle applicazioni**

La scheda **Auto Mode (Modalità automatica)** consente di associare una **Preset Mode (Modalità predefinita)** specifica con un'applicazione specifica e di applicarla automaticamente. Quando la **Auto Mode (Modalità automatica)** è attiva, Dell Display Manager passa automaticamente alla **Preset Mode (Modalità predefinita)** corrispondente tutte le volte che viene attivata l'applicazione associata. La **Preset Mode (Modalità predefinita)** assegnata ad una particolare applicazione può essere la stessa su ciascuna monitor collegato, o può variare da monitor a monitor.

Dell Display Manager è preconfigurato per molte delle applicazioni più conosciute. Per aggiungere una nuova applicazione all'elenco assegnazioni, è sufficiente trascinare l'applicazione dal desktop, menu Start di Windows o altro posto, e trascinarla nell'elenco corrente.

**NOTA: Le assegnazioni della Preset Mode (Modalità predefinita) su batch di file, script, loader e file non eseguibili, ad esempio archivi zip o file di pacchetto, non sono supportate.** 

DØL

È inoltre possibile configurare la modalità predefinita **Game (Gioco)** da utilizzare quando l'applicazione Direct3D viene eseguita a schermo intero. Per evitare che un'applicazione utilizzi la modalità, assegnare una modalità predefinita diversa.

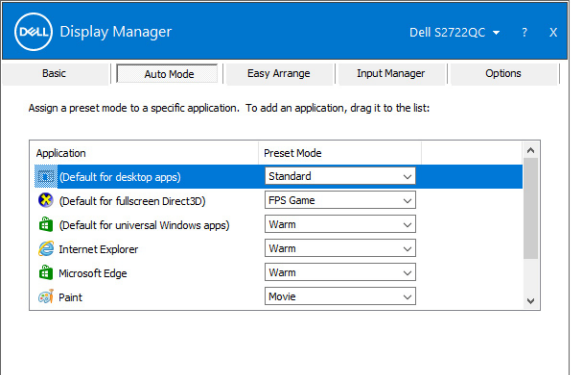

#### <span id="page-7-0"></span>**Organizzare le finestre con Organizzazione semplice**

**Easy Arrange (Organizzazione semplice)** aiuta a organizzare in modo efficiente le finestre delle applicazioni sul desktop. Per prima cosa scegliere un modello di layout predefinito adatto al lavoro, quindi trascinare le finestre delle applicazioni nelle aree definite. Fare clic su **>** o usare il tasto Page Up/Page Down per trovare altri layout.

Per creare un layout personalizzato, fare clic con il tasto destro sulla miniature con un triangolo nell'angolo inferiore destro, indicare il numero di righe e colonne nella finestra che si apre, quindi fare clic su **OK** per impostare l'organizzazione preferita.

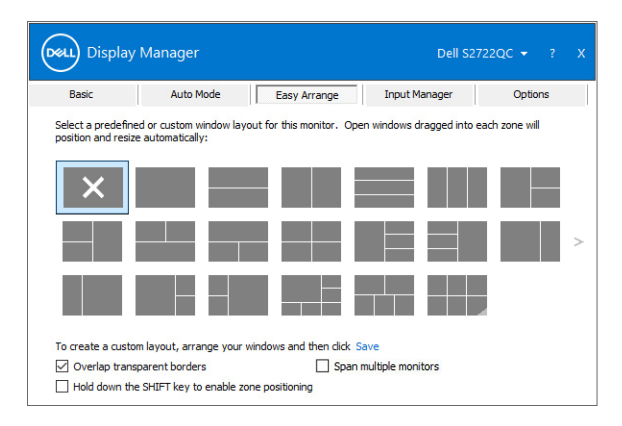

DØL

Per Windows 10, è possibile applicare diversi layout finestra per ciascun desktop virtuale.

Se si utilizza spesso la funzione di ancoraggio di Windows, è possibile selezionare **Hold down the SHIFT key to enable zone positioning (Tenere premuto il tasto MAIUSC per attivare il posizionamento area)**. In questo modo si dà priorità all'ancoraggio Windows rispetto a **Easy Arrange (Organizzazione semplice)**. Per usare il posizionamento **Easy Arrange (Organizzazione semplice)** sarà necessario tenere premuto il tasto Maiusc.

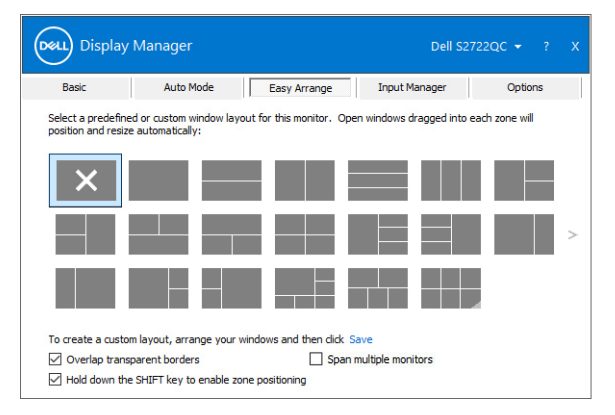

Se si stanno utilizzano più monitor in un'array o matrice, il layout **Easy Arrange (Organizzazione semplice)** può essere applicato a tutti i monitor come un desktop. Selezionare **Span multiple monitors (Aggancia più monitor)** per attivare la funzione. Per renderlo effettivo, è necessario assicurarsi che i monitor raggruppati abbiano la stessa risoluzione e che la posizione fisica dei monitor sia organizzata in modo corretto.

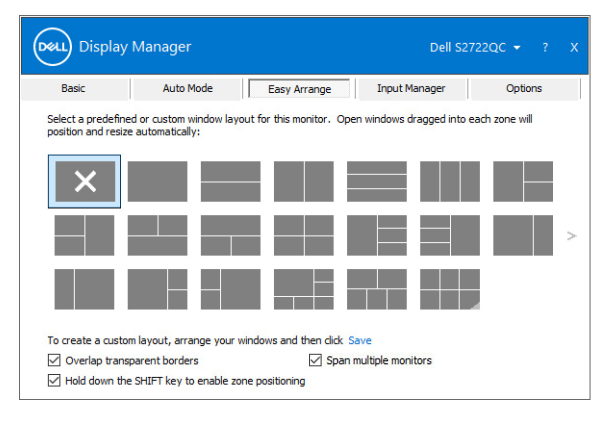

DELI

Sono disponibili altre funzioni avanzate per **Easy Arrange (Organizzazione semplice)**.

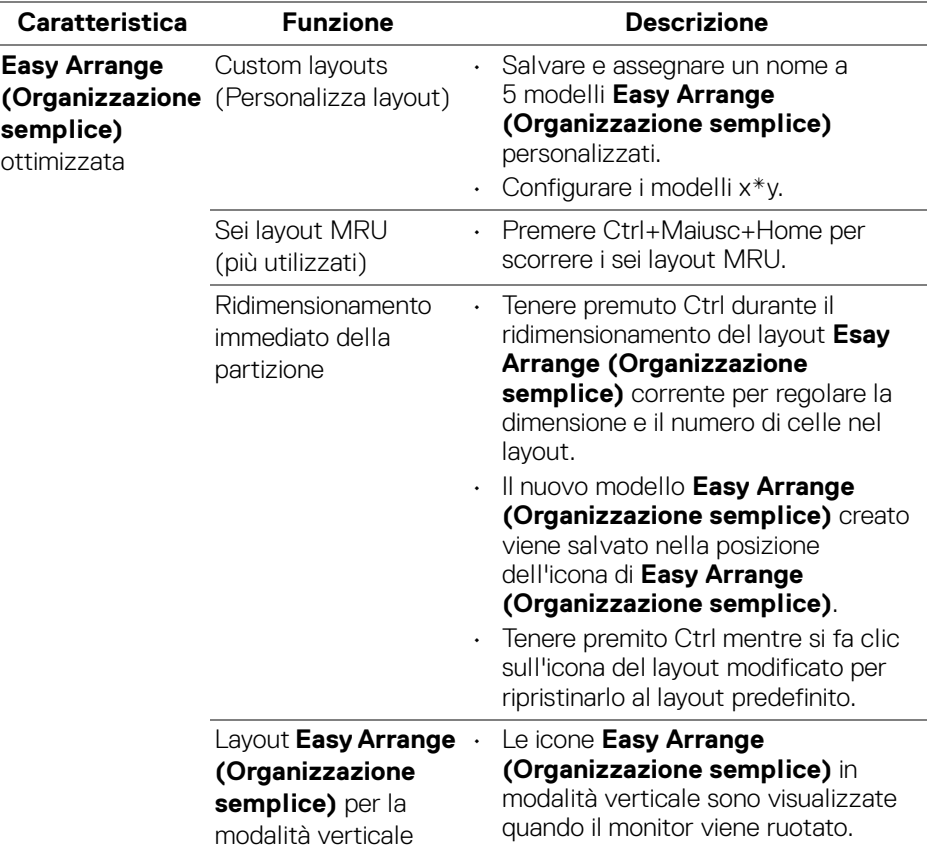

**NOTA: Alcune applicazioni richiedono una risoluzione minima effettiva per la relativa finestra. L'applicazione potrebbe non adattarsi all'area Easy Arrange (Organizzazione semplice) se l'area è inferiore alla dimensione richiesta per la finestra.** 

# <span id="page-10-0"></span>**Gestione di più ingressi video**

La scheda **Input Manager (Gestione ingressi)** offre un modo comodo per gestire diversi ingressi video collegati al monitor Dell. Rende ancora più semplice il passaggio da un ingresso all'altro quando si lavora con più computer.

Nell'elenco sono presenti tutte le porte ingresso video disponibili. È possibile assegnare un nome a ciascun ingresso. Al termine della modifica salvare i cambiamenti.

È possibile definire un tasto di scelta rapida per passare rapidamente all'ingresso preferito e un altro tasto di scelta rapida per passare rapidamente da un ingresso all'altro, se spesso si lavora con entrambi.

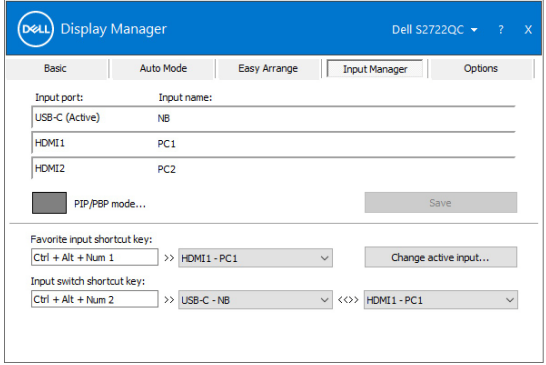

È possibile usare l'elenco a discesa per passare a qualsiasi sorgente di ingresso.

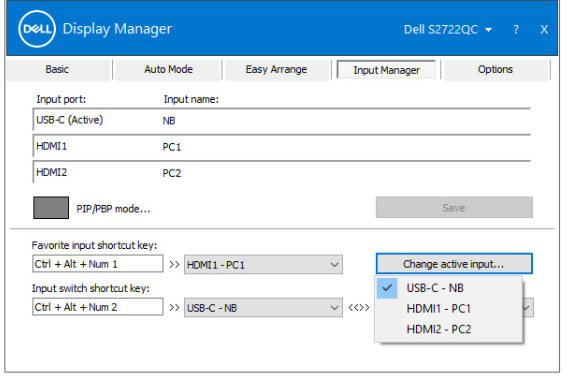

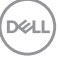

**NOTA: DDM comunica con il monitor anche quando il monitor sta visualizzando il video da un altro computer. È possibile installare il DDM sul PC utilizzato con maggiore frequenza e controllare il cambio dell'ingresso tramite il PC. È anche possibile installare il DDM su altri PC collegati al monitor.**

Fare clic sul pulsante di selezione della **PIP/PBP mode (Modalità PIP/PBP)** per impostare la configurazione preferita.

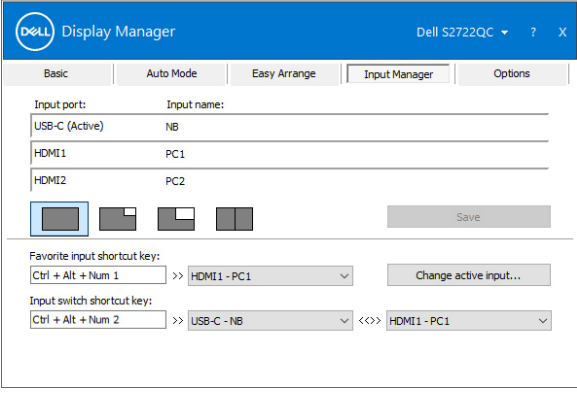

È possibile selezionare gli ingressi video dalla finestra principale e dalla finestra secondaria. Una volta eseguita la selezione salvare le modifiche.

È possibile definire un tasto di scelta rapida per scambiare rapidamente gli ingressi video tra la finestra principale e la finestra secondaria.

Fare clic su **Video swap (Scambia video)** o usare il **Video swap shortcut key (Tasto di scelta rapida Scambia video)** per scambiare rapidamente gli ingressi video tra la finestra principale e la finestra secondaria.

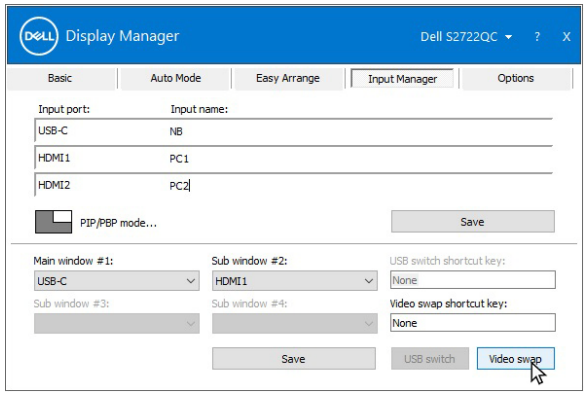

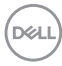

## <span id="page-12-0"></span>**Ripristino della posizione delle applicazioni**

DDM aiuta a ripristinare le finestre delle applicazioni alle loro posizioni originali quando si riconnette il PC al monitor. È possibile acceder rapidamente a questa funzione facendo clic con il tasto destro sull'icona DDM nella barra delle notifiche.

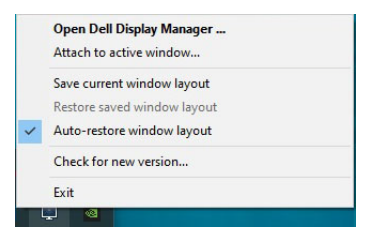

Se si sceglie **Auto-restore window layout (Ripristino automatico layout finestra)** per consentire a DDM di tracciare e ricordare la posizione delle finestre delle applicazioni. DDM sistema automaticamente le finestre delle applicazioni alle

loro posizioni originali quando si riconnette il PC al monitor.

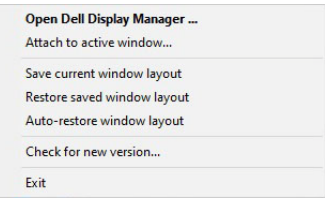

Per tornare al layout preferito, selezionare **Save current window layout (Salva layout finestra corrente)**, quindi **Restore saved window layout (Ripristina layout finestra salvato)**.

È possibile usare i monitor con diversi modelli o risoluzioni nella routine giornaliera e applicarvi diversi layout finestra. DDM riconosce il monitor collegato e ripristina di conseguenza la posizione delle applicazioni.

Nel caso sia necessario sostituire un monitor in una configurazione matrice monitor, è possibile salvare il layout della finestra prima della sostituzione e ripristinare il layout una volta installato il nuovo monitor.

#### **NOTA: Le applicazioni devono essere in esecuzione quando viene attivata questa funzione.**

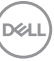

## <span id="page-13-0"></span>**Aggiungere DDM alle finestre attive (solo Windows 10)**

In Windows 10, è possibile aggiungere l'icona di collegamento di DDM all'area della barra degli strumenti delle finestre attive. Per attivare questa funzione, fare clic con il tasto destro sull'icona DDM nell'area di notifica e scegliere **Attach to active window (Aggiungi alla finestra attiva)** dal menu aperto.

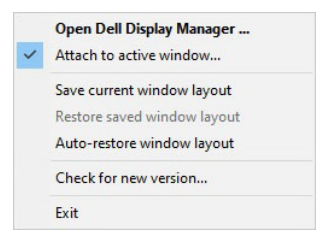

Una volta fatto clic con il tasto destro sull'icona nella barra degli strumenti, viene visualizzato il menu rapido di DDM che mostra le opzioni in **Auto Mode (Modalità automatica)** e **Easy Arrange (Organizzazione semplice)** per rendere più semplici le regolazioni.

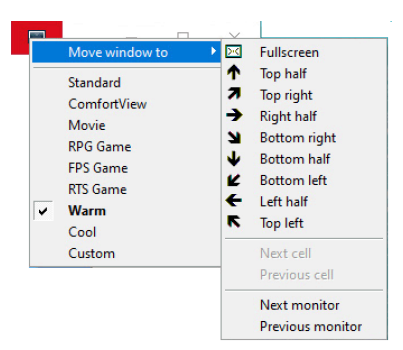

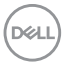

## <span id="page-14-0"></span>**Applicare le funzioni di conservazione dell'energia**

La scheda **Options (Opzioni)** offre le opzioni di conservazione energetica **PowerNap** e consente di personalizzare i collegamenti da tastiera.

Nel riquadro superiore, è possibile impostare la luminosità del monitor al livello minimo o porre il monitor in modalità sleep quando è attivo il salva schermo.

# <span id="page-14-1"></span>**Altri tasti rapidi**

È possibile definire i tasti rapidi per accedere rapidamente alle seguenti funzioni DDM:

- **Program shortcut key (Tasto rapido programma)**: aprire la finestra di dialogo **Impostazioni rapide**.
- **Easy Arrange MRU shortcut key (Tasti rapidi più usati in Organizzazione semplice)**: applicare i sei layout finestra usati di recente.
- **Application window shortcut key (Tasto rapido finestra applicazione)**: aprire un menu rapido per le opzioni in **Auto Mode (Modalità automatica)** e **Easy Arrange (Organizzazione semplice)**.
- **PIP position shortcut key (Tasto rapido posizione PIP)**: applicare diverse modalità predefinite PIP.
- **Dark Stabilizer shortcut key (Tasto rapido Stabilizzatore nero)**: regolare il livello di **Dark Stabilizer (Stabilizzatore nero)**. È disponibile solo per le modalità predefinita **Game (Gioco)**.

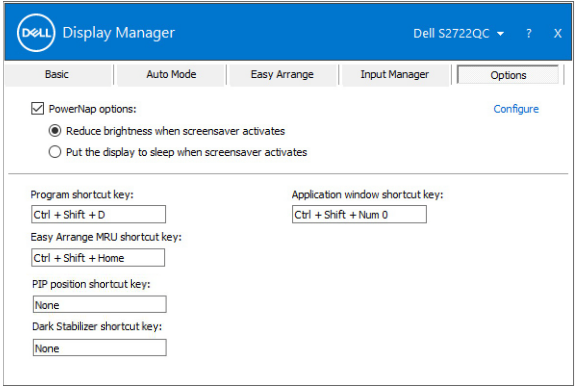

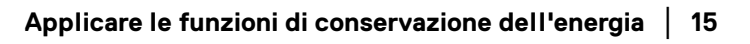

DØLI

# <span id="page-15-0"></span>**Ricerca dei guasti**

Se DDM non funziona con il monitor, DDM mostra l'icona di seguito nell'area di notifica.

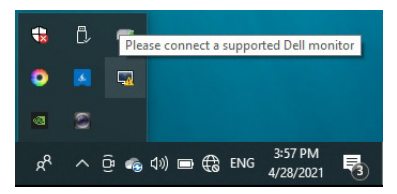

Fare clic sull'icona, DDM mostra un messaggio di errore più dettagliato.

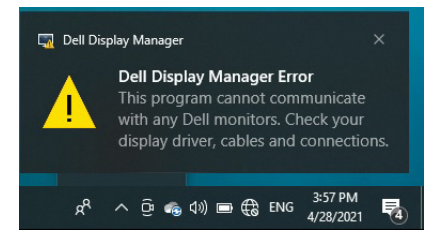

Notare che DDM funziona solo con i monitor Dell. Se si stanno utilizzando monitor di altri produttori, DDM non li supporta.

Se DDM non riesce a rilevare e/o comunicare con un monitor Dell supportato, procedere come segue per risolvere il problema:

- **1.** Assicurarsi che il cavo video sia collegato correttamente al monitor e al PC, in particolari i connettori devono essere inseriti correttamente in posizione.
- **2.** Controllare l'OSD del monitor per verificare che DDC/CI sia abilitato.
- **3.** Assicurarsi che il driver dello schermo del produttore di schede grafiche sia corretto e aggiornato (Intel, AMD, NVIDIA, ecc). Il driver dello schermo è spesso la causa degli errori DDM.
- **4.** Rimuovere qualsiasi dock station o estensore cavo o convertitore tra il monitor e la porta della scheda grafica. Alcuni estensori, hub o convertitori di basso costo possono non supportare DDC/CI e causare errori DDM. Aggiornare il driver del dispositivo nel caso sia disponibile una versione più recente.
- **5.** Riavviare il sistema.

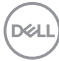

DDM potrebbe non funzionare con i seguenti monitor:

- I monitor Dell precedenti al 2013 e la serie D di monitor Dell. Per ulteriori informazioni, fare riferimento ai siti web di supporto prodotto Dell
- I monitor per il gioco utilizzano la tecnologia G-sync basata su NVIDIA
- Gli schermi virtuali e wireless non supportano DDC/CI
- Su alcuni modelli precedenti ai monitor DP 1.2 potrebbe essere necessario disabilitare MST/DP 1.2 mediante l'OSD del monitor

Se il PC è collegato a Internet, sarà visualizzato un messaggio quando è disponibile una nuova versione dell'applicazione DDM. Si consiglia di scaricare e installare l'applicazione DDM più recente.

È inoltre possibile controllare la presenza di nuove versioni facendo clic sull'icona DDM mentre si tiene premuto il tasto Maiusc.

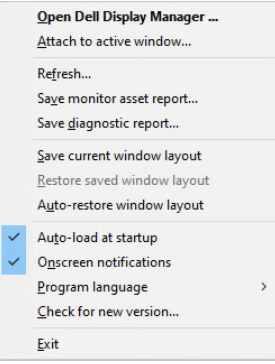

DEL